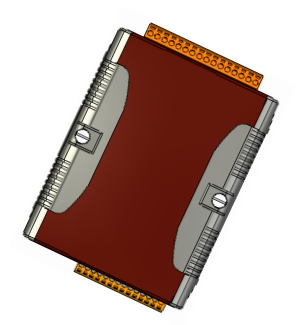

# **Quick Start Guide for** μ**PAC-5000 Series**

January 2012, Version 1.0.2

# **Congratulations!**

Congratulations on purchasing μPAC-5000 - the most popular automation solution for remote monitoring and control application. This Quick Start Guide will provide information needed to get started with μPAC-5000. Please also consult the User Manual for detailed information on the setup and use of μPAC-5000.

# What's In the Box?

In addition to this guide, the package includes the following items:

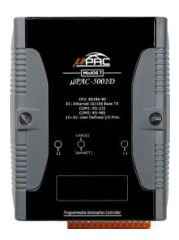

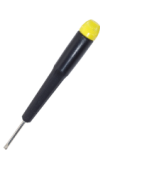

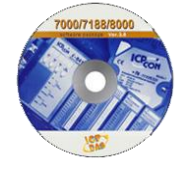

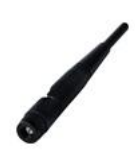

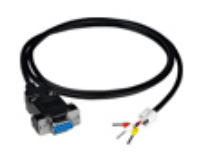

**μPAC-5000 Software Utility CD RS-232 cable (CA-0910)**

**Screw Driver (1C016) GSM/GPRS Antenna (ANT-421-02) (for GSM series only)**

# **Technical Support**

**μPAC-5000 User Manual**

CD:\NAPDOS\NAPDOS\upac-5000\Document\ <http://ftp.icpdas.com/pub/cd/8000cd/napdos/upac-5000/document/>

- **μPAC-5000 Website** <http://www.icpdas.com/products/PAC/up-5000/introduction.htm>
- **ICP DAS Website** <http://www.icpdas.com/>

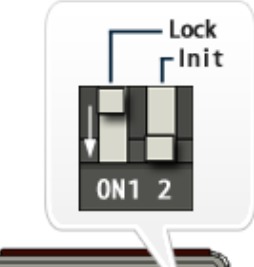

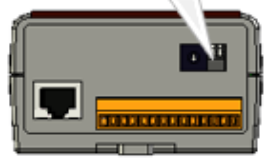

# 1 **Configuring Boot Mode** --------------------------------------------

Make sure the "Lock" switch is placed in the "OFF" position; the "Init" switch is placed in the "ON" position.

## 2 ----------------------------------------------------------------------- **Connecting to PC, Network and Power**

The μPAC-5000 is equipped with a standard Ethernet port (RJ-45) for connecting to an Ethernet Hub/Switch and PC. Moreover, you can also connect the PC directly with an Ethernet cable.

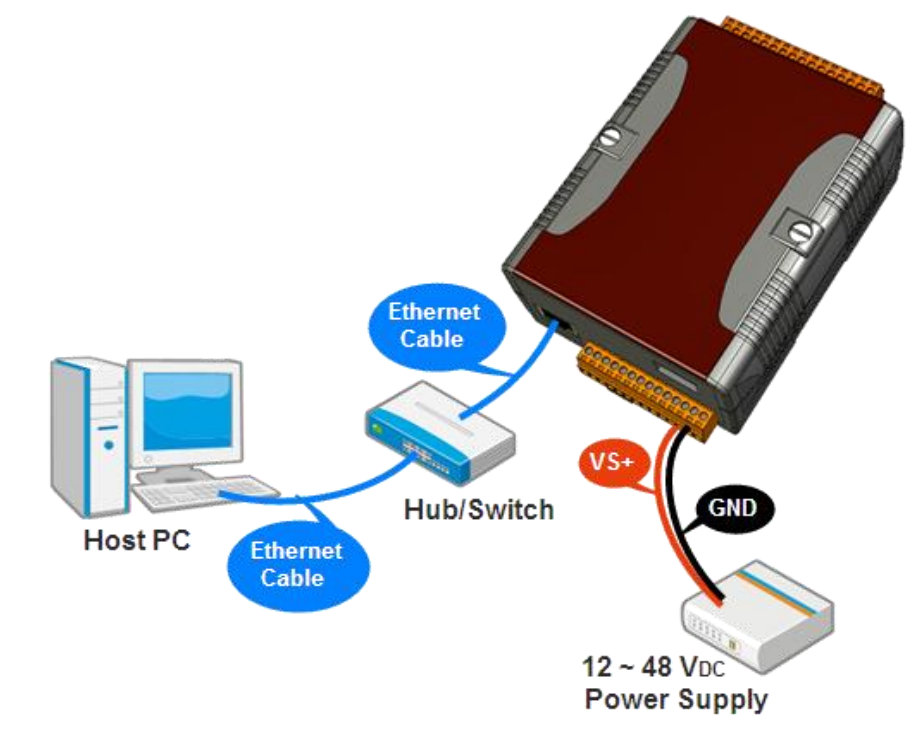

# 3 ----------------------------------------------------------------------------- **Installing the SIM Card and GSM Antenna**

You need to install the SIM card and antenna before using the GSM series module.

#### **Step 1: Installing the GSM antenna**

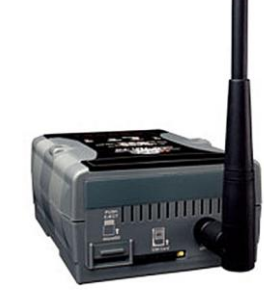

Install the GSM antenna to the antenna connector on the top panel tightly.

#### **Step 2: Installing the SIM card**

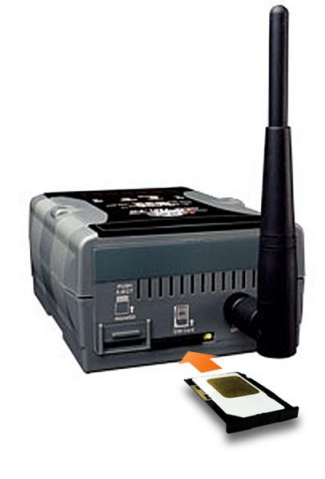

Insert the SIM card into the SIM card holder. First, make sure the beveled corner on the card is facing the bevelled corner on the holder, and the gold-colored contact area on the card is facing up. To eject SIM card, simply, use your finger nail and apply slight pressure.

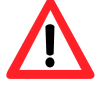

Before installing or taking out the SIM card, please power off the uPAC-5000.

## 4 ------------------------------------------------------- **Installing the MiniOS7 Utility**

#### **Step 1: Obtain the MiniOS7 Utility**

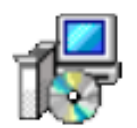

The MiniOS7 Utility can be obtained from companion CD or our FTP site:

CD:\Napdos\minios7\utility\minios7\_utility\

[ftp://ftp.icpdas.com/pub/cd/8000cd/napdos/minios7/utility/minios7\\_utility/](ftp://ftp.icpdas.com/pub/cd/8000cd/napdos/minios7/utility/minios7_utility/)

#### **Step 2: Follow the prompts to complete the installation**

After the installation has been completed, there will be a new shortcut for MiniOS7 Utility on the desktop.

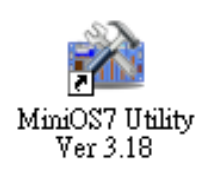

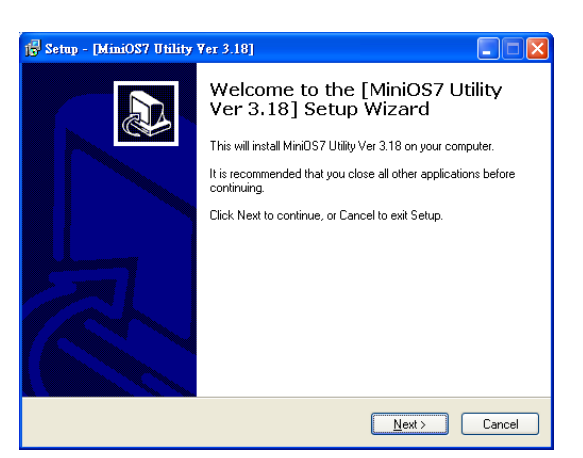

## 5 ---------------------------------------------------------------------------- **Using MiniOS7 Utility to Assign a New IP**

The μPAC-5000 are Ethernet devices, which comes with a default IP address, therefore, you must first assign a new IP address to the μPAC-5000.

The factory default IP settings are as follows:

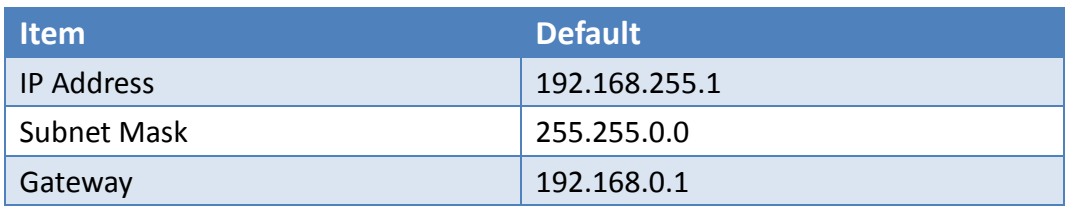

## **Step 1: Run the MiniOS7 Utility**

Double-click the MiniOS7 Utility shortcut on your desktop.

MiniOS7 Utility Ver 3.18

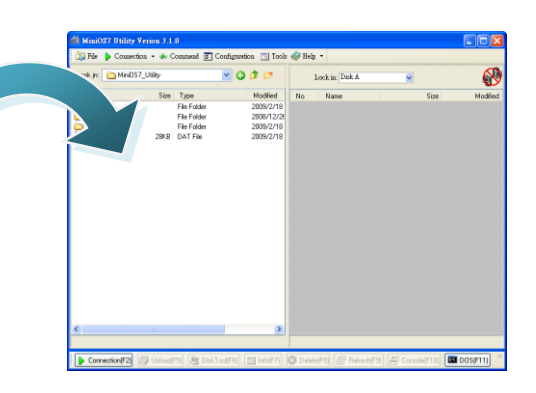

**Step 2: Press "F12" or choose "Search" from the "Connection" menu**

After pressing "F12" or choosing "Search" from "Connection" menu, the "MiniOS7 Scan" dialog will appear, that will display a list of all the MiniOS7 modules on your network.

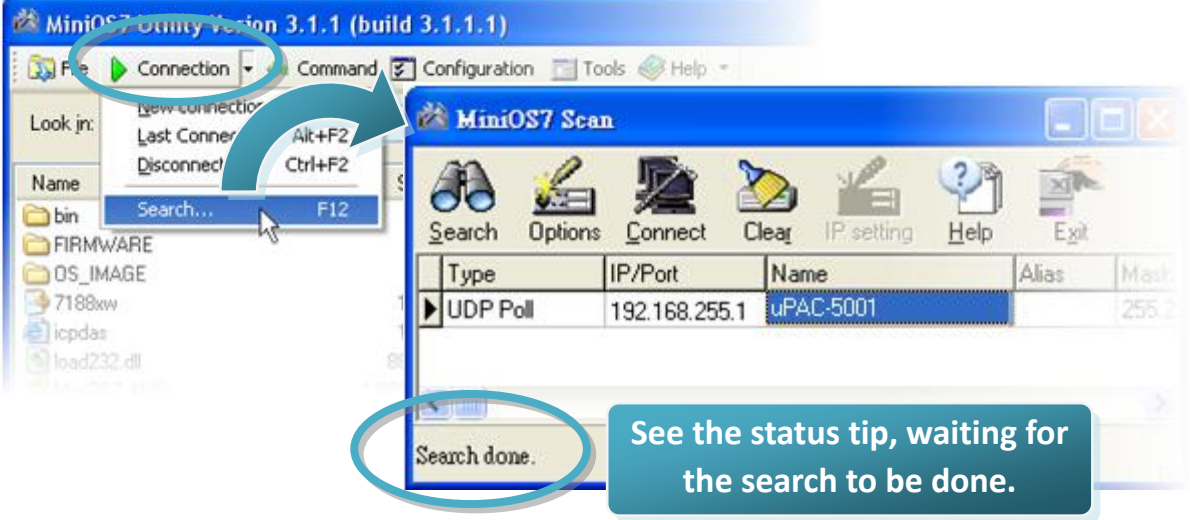

#### **Step 3: Choose the module name and then choose "IP setting" from the toolbar**

Choose the module name for fields in the list, and then choose "IP setting" from the toolbar.

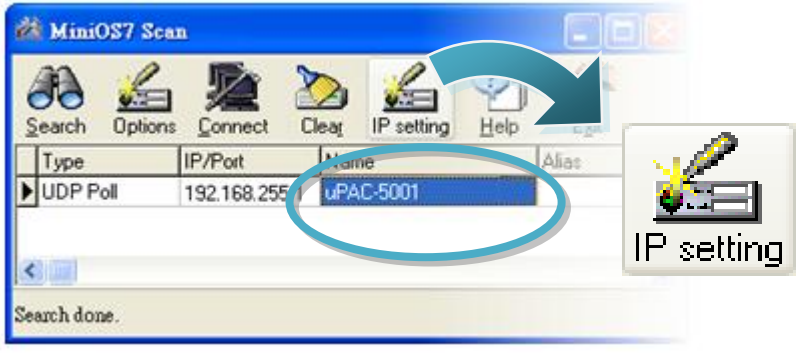

**Step 4: Assign a new IP address and then choose "Set" button**

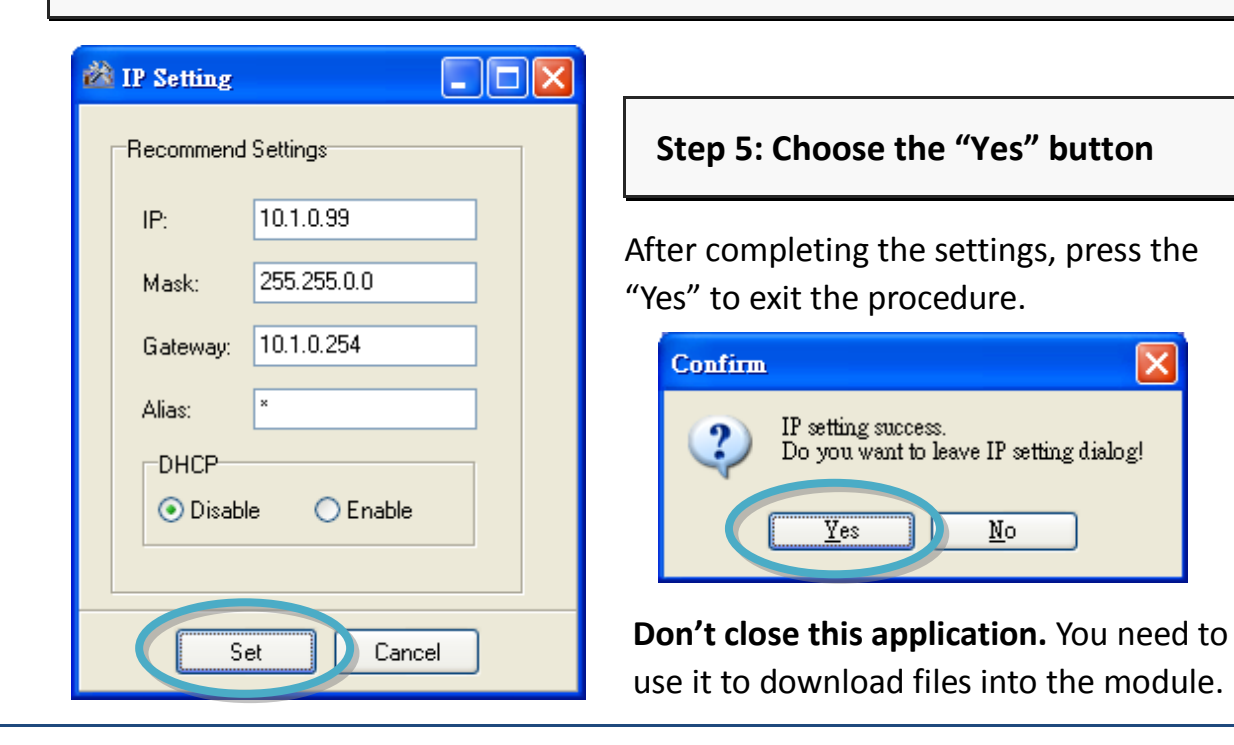

## 6 --------------------------------------------------------------------------------------- **Using MiniOS7 Utility to upload firmware into module**

A number of demo programs are available with μPAC-5000, which can be obtained from:

CD:\ Napdos\upac-5000\Demo\

<http://ftp.icpdas.com/pub/cd/8000cd/napdos/upac-5000/demo/>

Before downloading the programs, you must first establish a connection between the Host PC and the μPAC-5000.

**Step 1: Press "Search" from the toolbar and then double-click the module name**

After pressing "Search" from the toolbar, the MiniOS7 Scan dialog will display a list of all the MiniOS7 modules on your network. Then double-click the module name to establish a connection between PC and μPAC-5000.

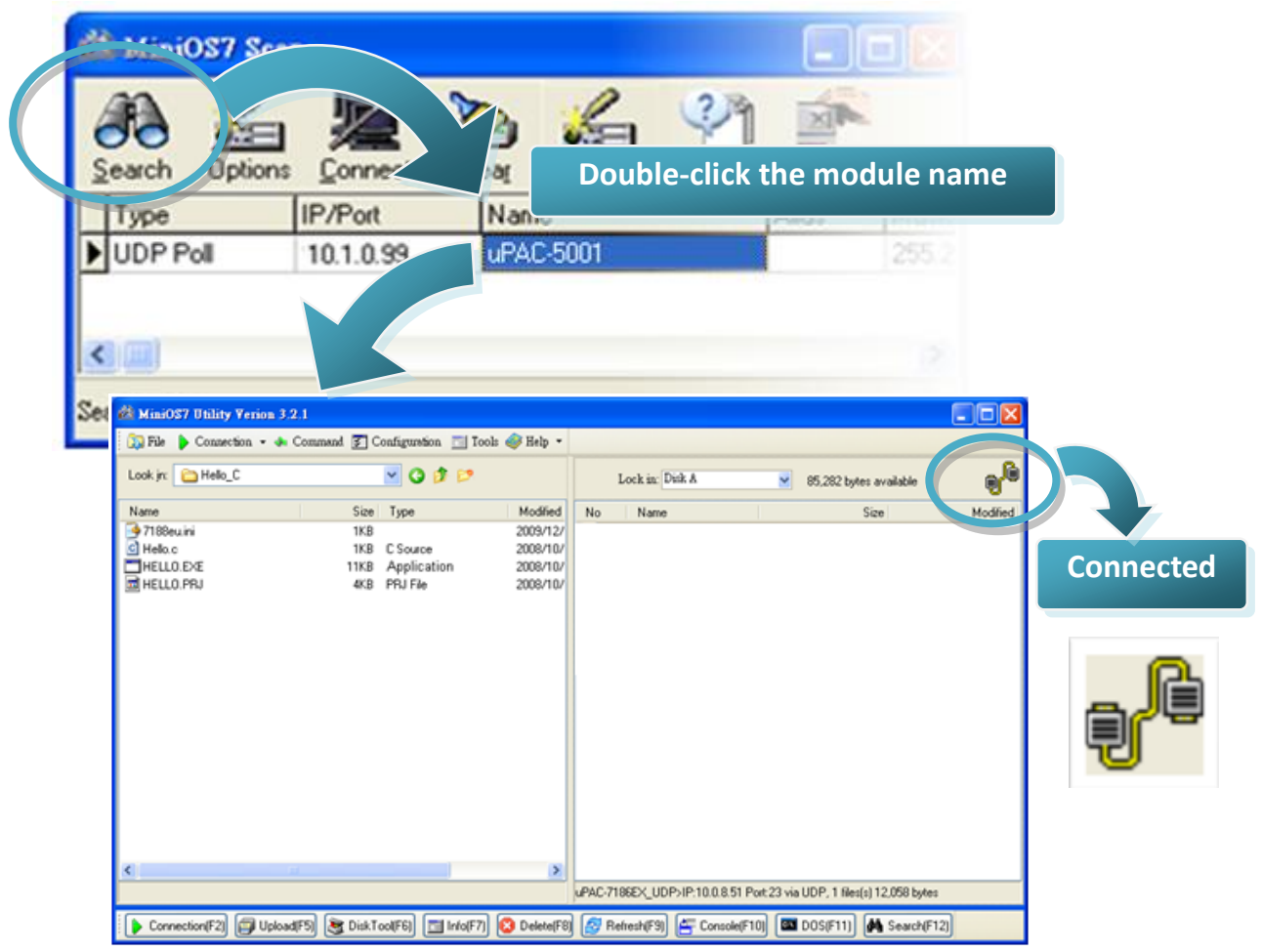

#### Copyright © 2009 ICP DAS Co., Ltd. All Rights Reserved. E-mail: service@icpdas.com

# **Step2: Click the "Look in" pull-down menu to locate the firmware (\*.exe) and then drag-and-drop the file(s) from the PC side to the module side**

Lock in: Disk A

Mame

After the connection is established, click the "Look in" pull-down menu to find the firmware (\*.exe), then drag-and-drop the file(s) from the PC side to the module side.

Here we illustrate the firmware upload procedure by using "Rotary Switch.exe" as an example, which can be obtained from:

CD:\ Napdos\upac-5000\Demo\basic\MISC\Rotary\_Switch\ [http://ftp.icpdas.com/pub/cd/8000cd/napdos/upac-5000/demo/basic/misc/rotary\\_switch/](http://ftp.icpdas.com/pub/cd/8000cd/napdos/upac-5000/demo/basic/misc/rotary_switch/)

> G ×

Connection v & Comman. 7 Configuration 1 Tools # Help v

M

**1**

Name

uiOS7 Utility Verion 3.2.1

Size

Type

Look in: | **Company** Switch

#### C Rotary.c 1KB C Source file  $5/22$ **ROTARY.EXE** 010/3/22 11KB A **जि** Rotary.pri 4KB PRJ File 2010/3/22 **2. Drag-and-drop the files to module side PC side Module side**  $\left\| \cdot \right\|$  $\rightarrow$ Connection(F2) DiskTool(F6) Fill Info(F7) 国 Upload(F5) P Refresh(F9) **B** Delete(F8)

## **Step 3: Right-click the ROTARY.exe in the module side and select "Run" to run the firmware**

After the ROTARY.exe file has been downloaded to the μPAC-5000, right-click the ROTARY.exe file in the module side and select "Run" to run the program.

<u> - II di x</u>

458,72圓 hutes

Size

Modified

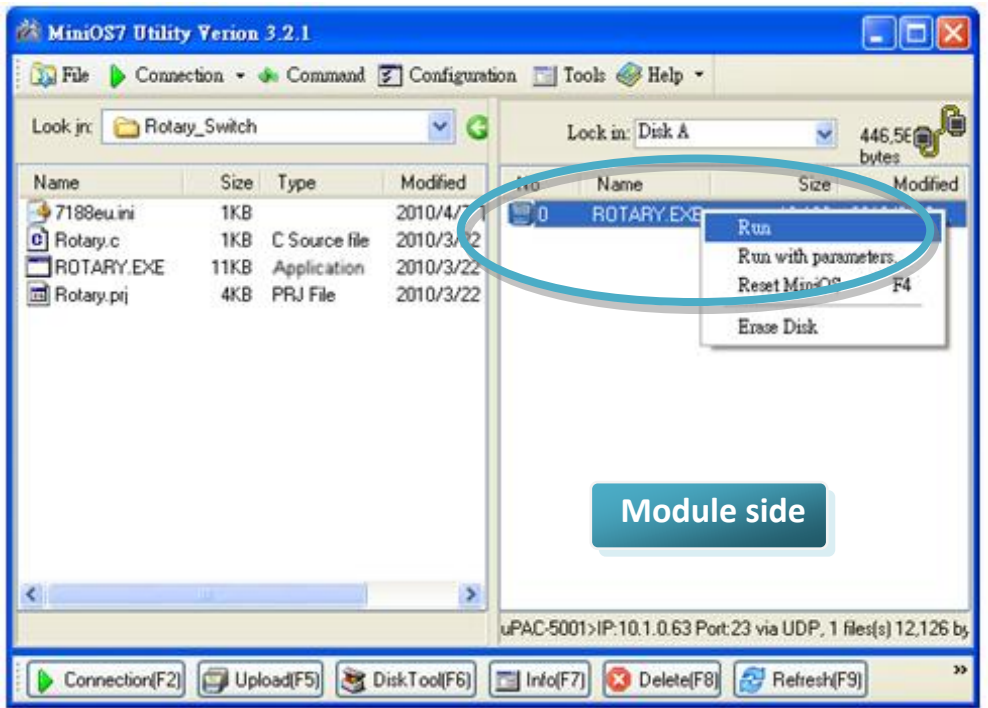

After running the ROTARY.exe file in the μPAC-5000, it will open the following window and show the current position of Rotary Switch.

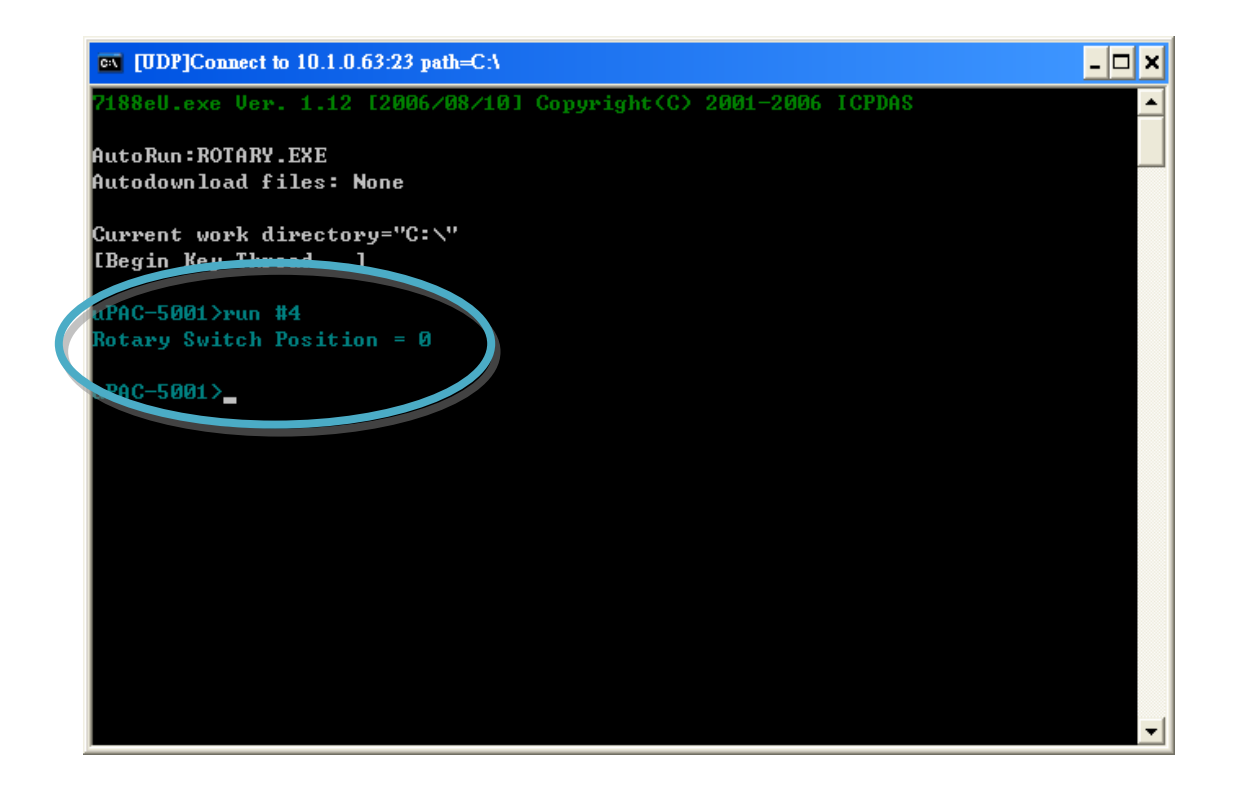